**[User Manual]**

# Indian Railway Works Contract Management System (IR-WCMS)

Entry of Old Live (Manual/Offline) Contracts Module

Version 1.0

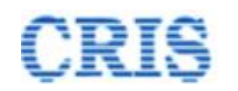

## Welcome to IR-WCMS

After typing URL in the address bar of Web Browser, the IRWCMS main screen appears as:

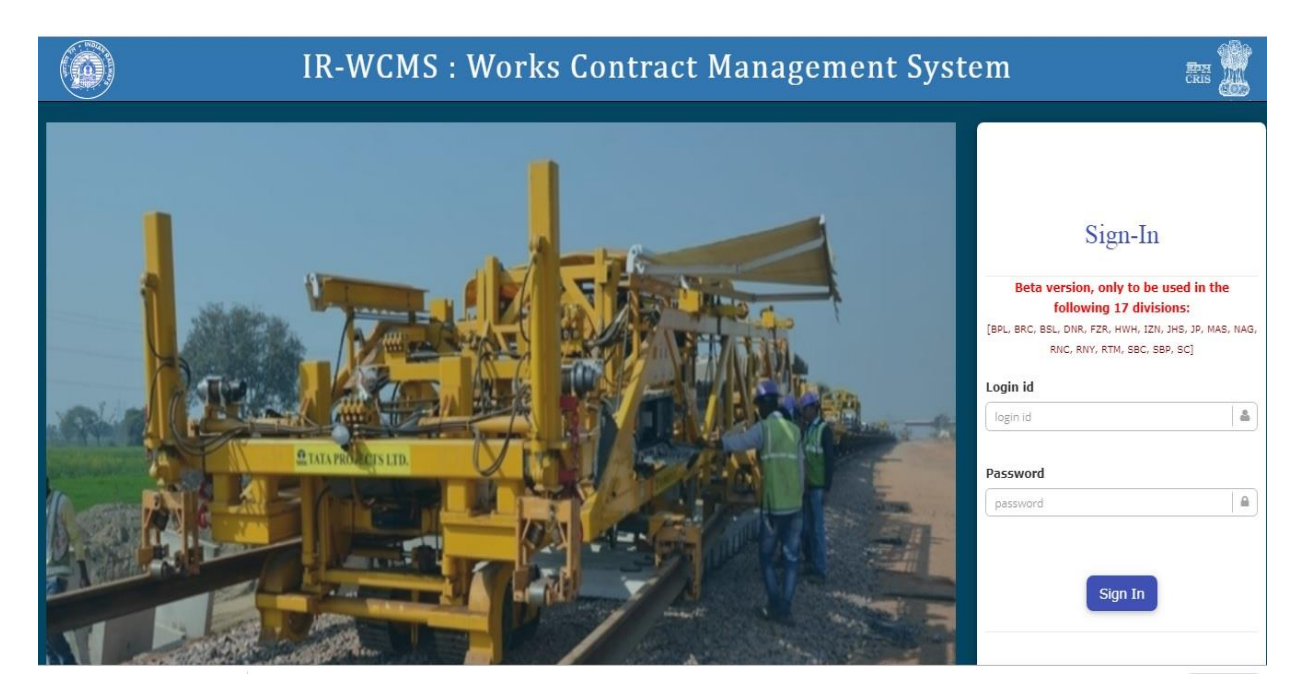

After logging into the application by existing user credentials, the user is taken to Home Page as shown below:

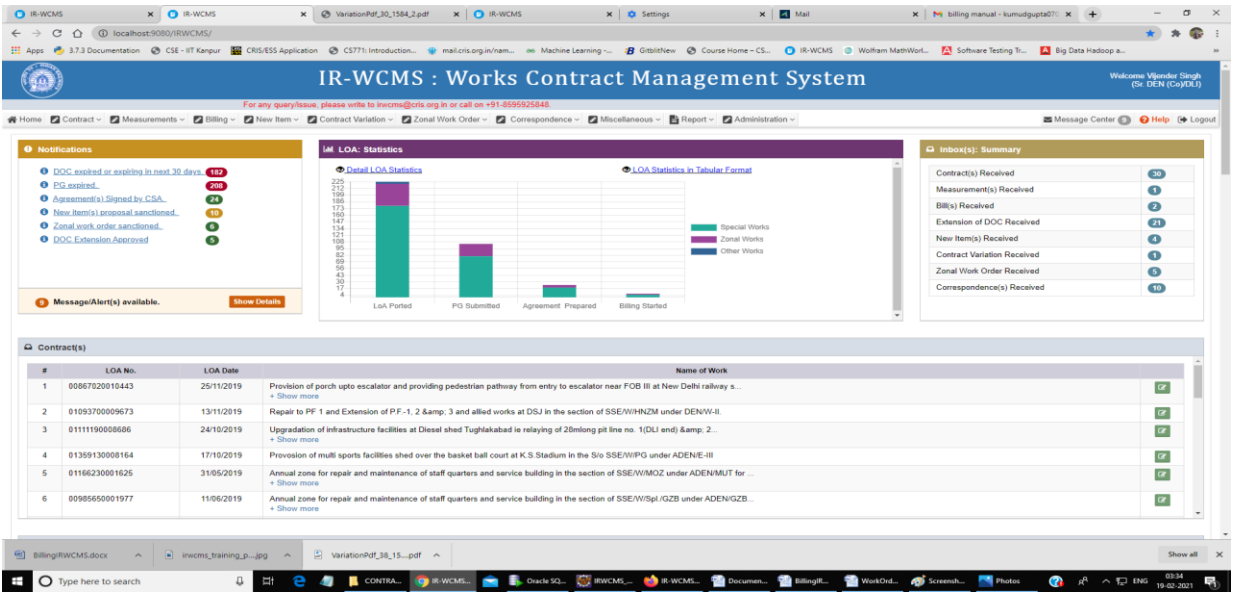

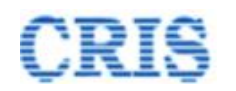

## **Old Live Contract Module Menu on Home Page of IRWCMS**

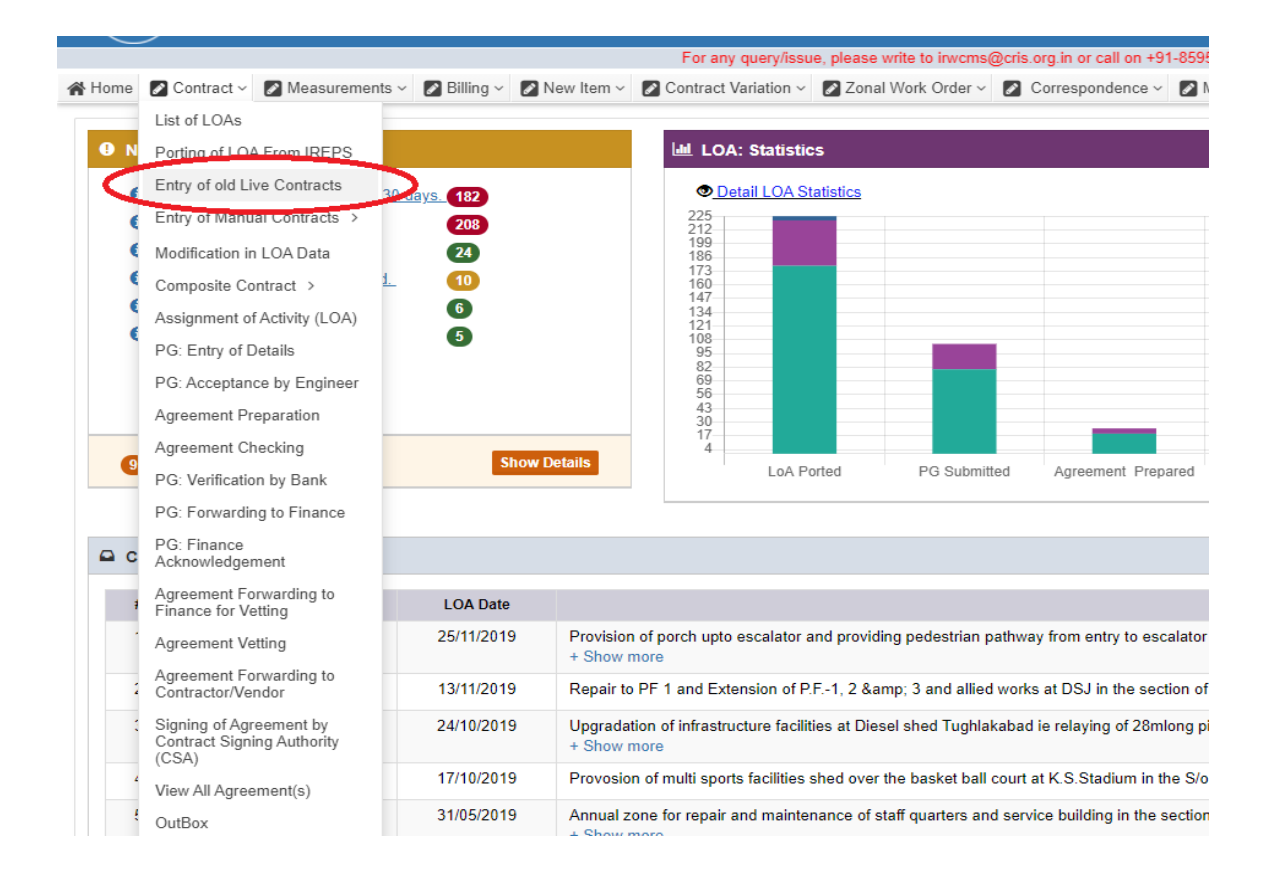

User needs to click upon link "**Contract**" menu and click on the sub-menu "**Entry of old Live Contract**". A new screen opens namely **'Contract > Entry of old Contract'** as under:

User has to fill all the basic details regarding old Live Contract

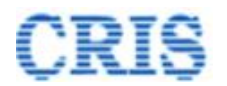

#### **Entry of old Live Contracts Basic Details Screen** Old Contract Basic Details O Help

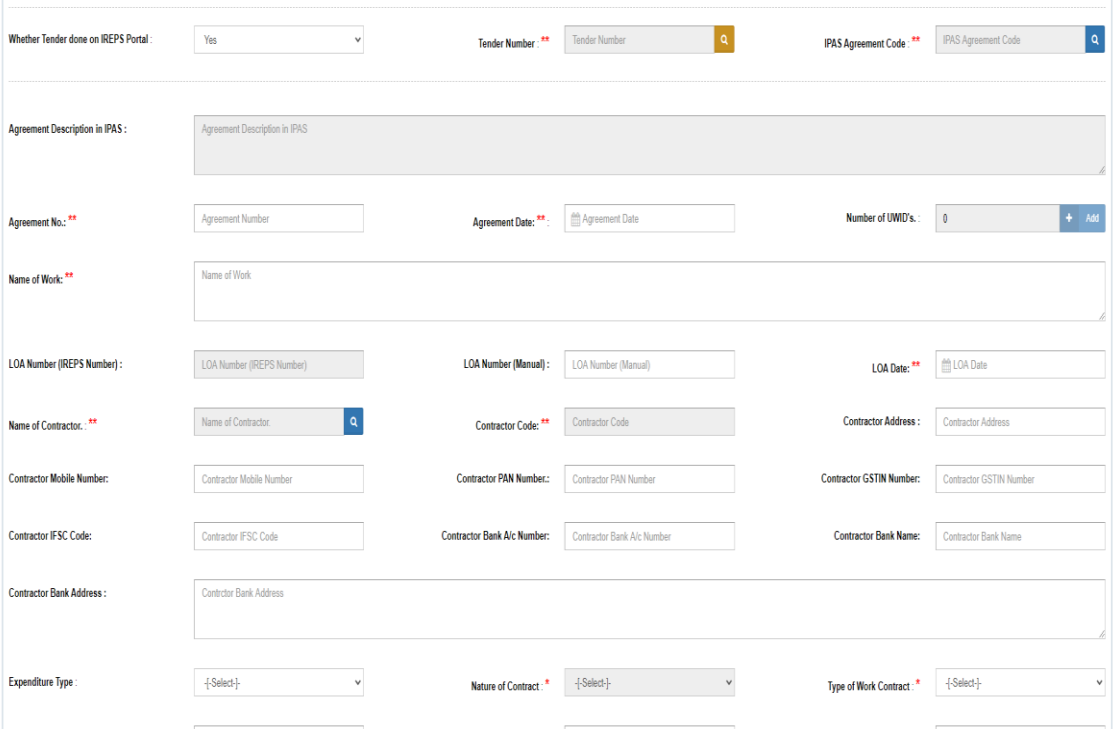

i

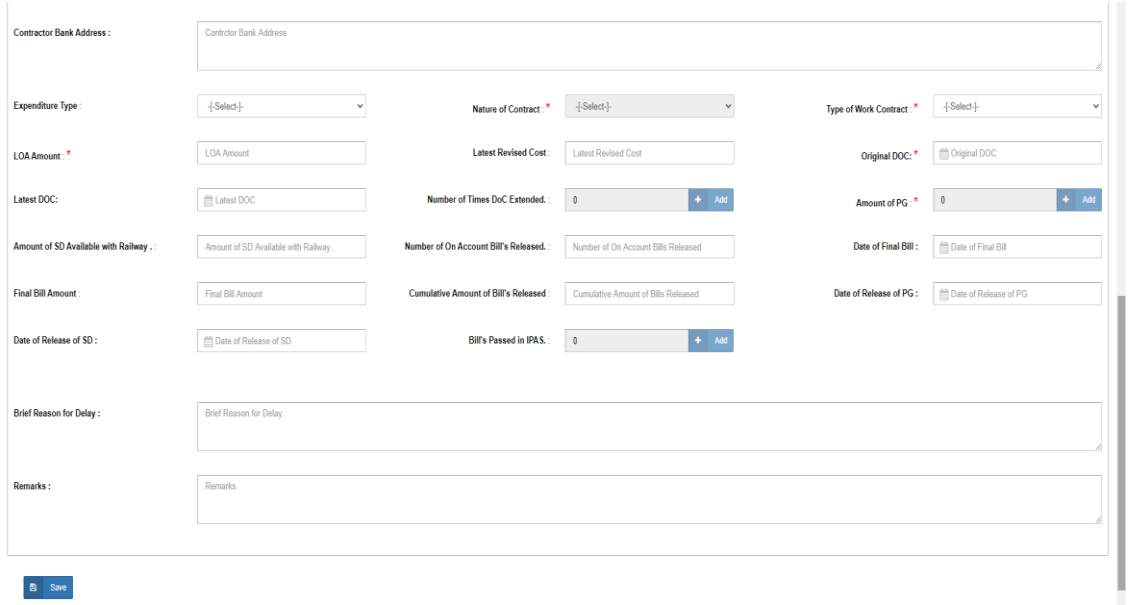

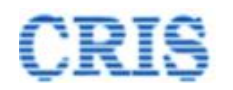

If tender already done on IREPS Portal then user have to select tender number using search icon, if not then user have to fill tender number.

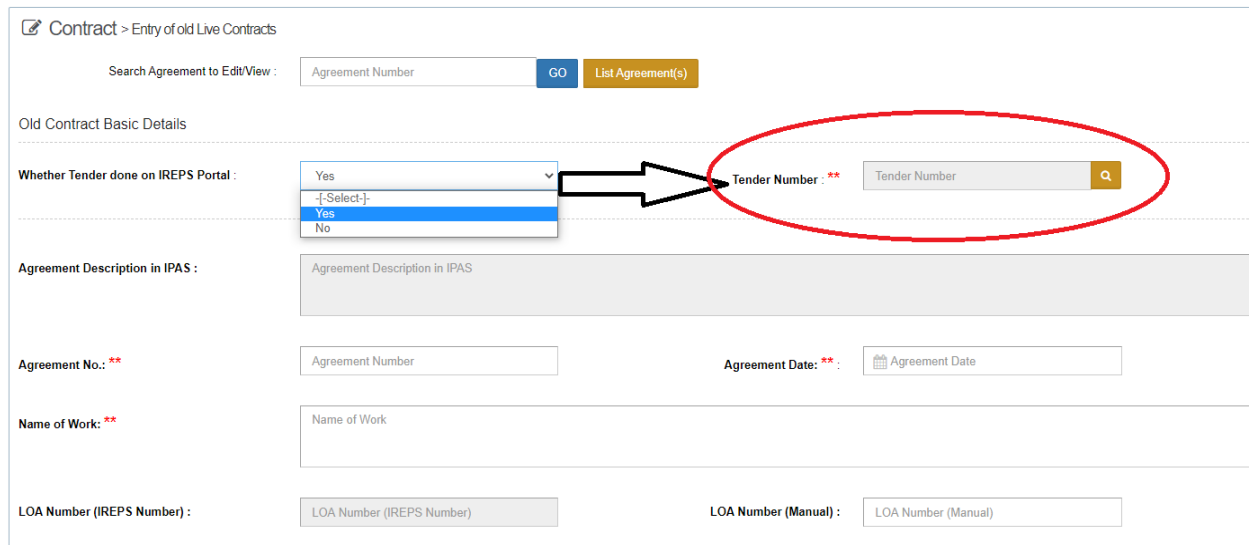

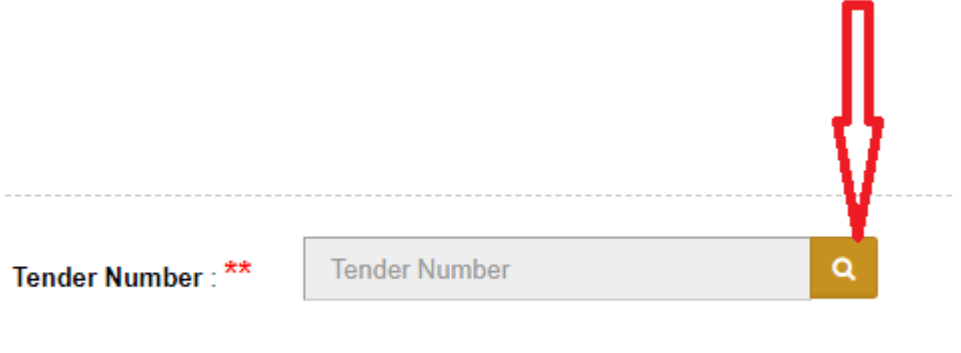

On clicking search button following popup will open.

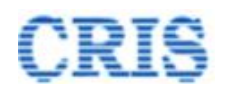

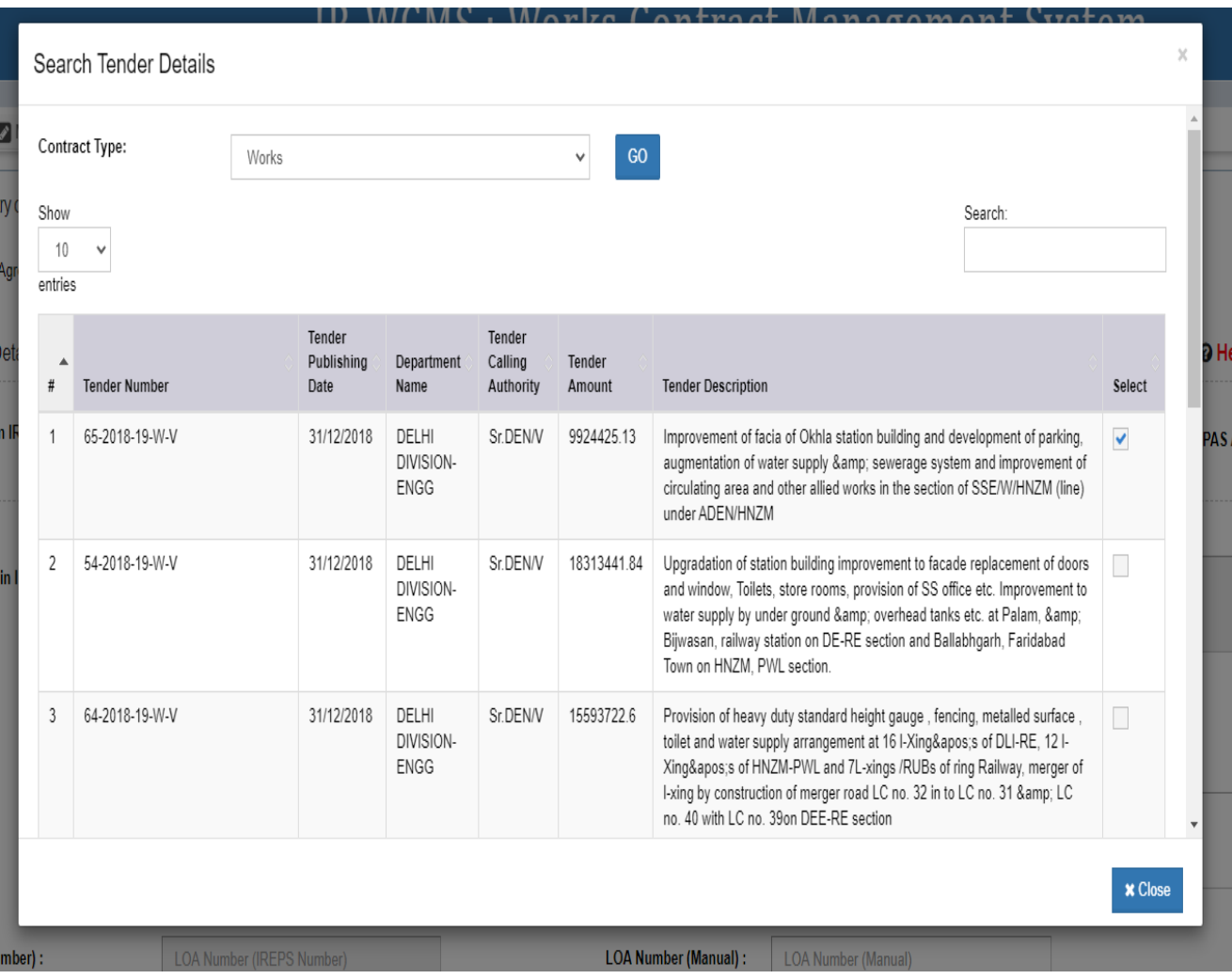

User has to select one of the tender number .

 $\mathcal{L}$ 

After selecting the tender number, user has to select IPAS Agreement code

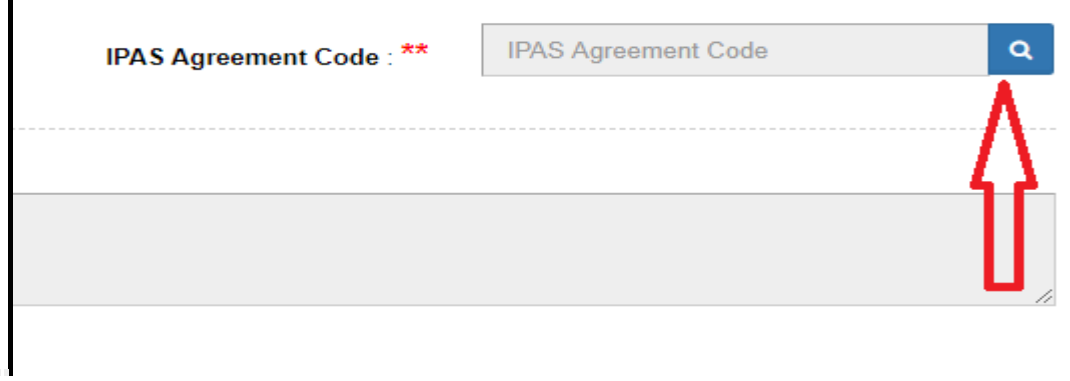

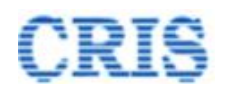

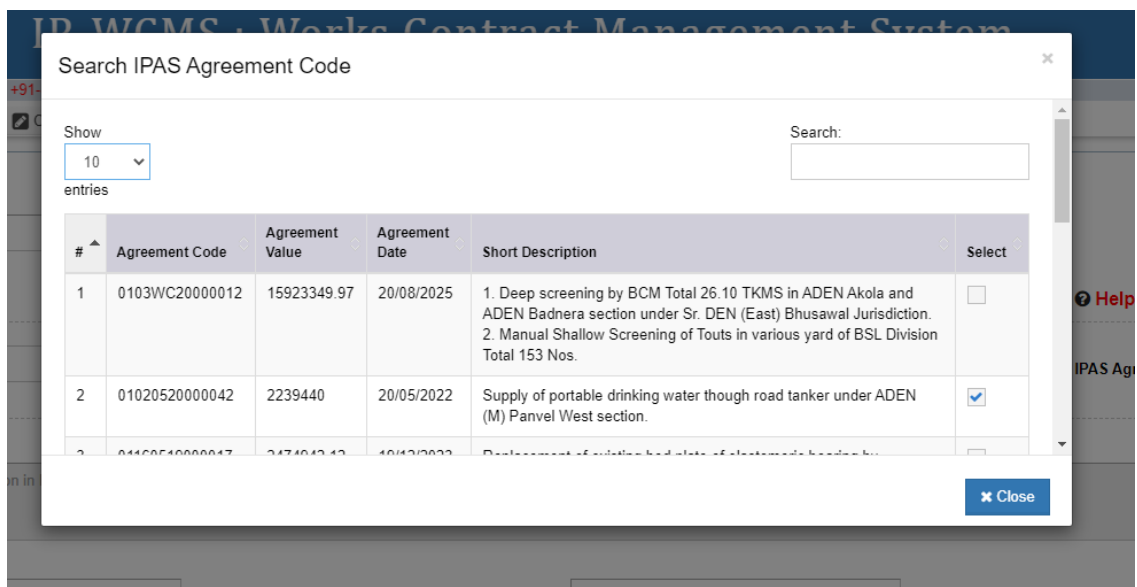

After selecting IPAS code, user has to fill all the basic details and click on **Save** button.

Once user save the data, then if user wants to see the details again then he/she fetches all the basic details of old live contract by clicking on List Agreement(s) button.

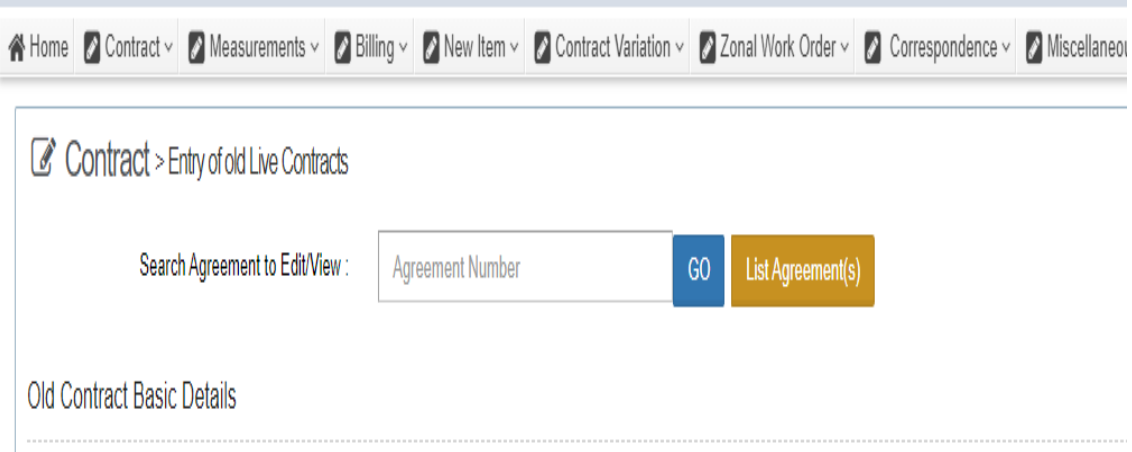

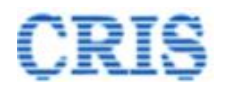

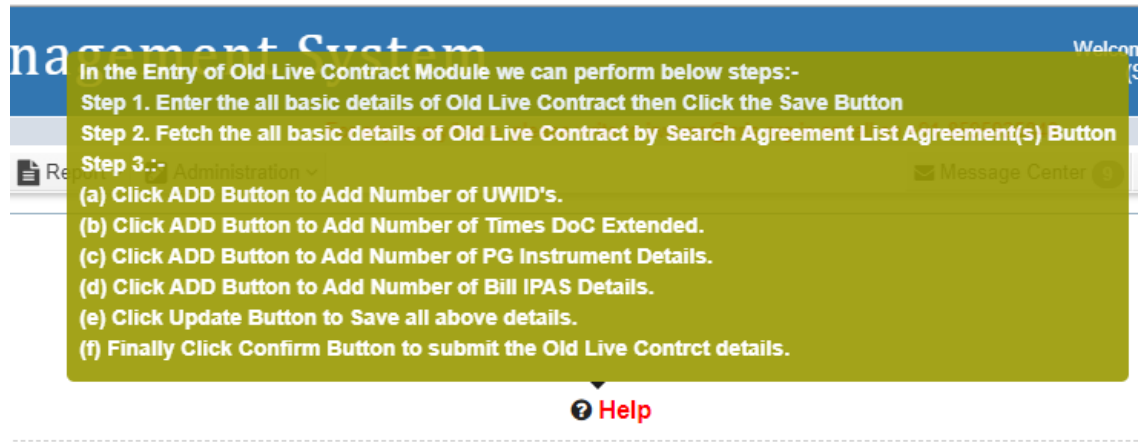

User can add any number of UWID by clicking following **Add** button

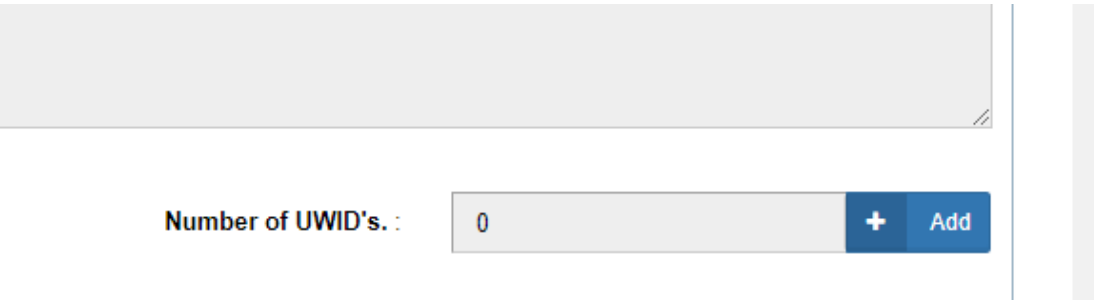

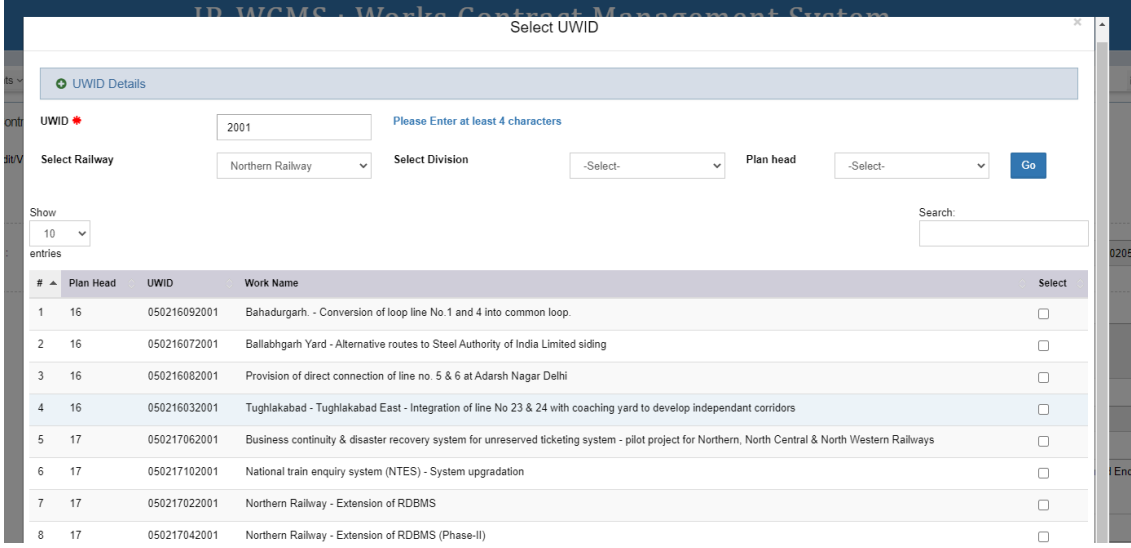

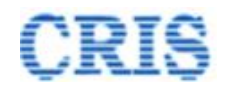

### If DOC was extended by user, then user has to fill all the details of extended DOC

 $\Box$ 

Number of Times DoC Extended.:

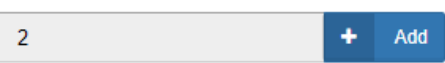

 $\blacksquare$ 

On Clicking add button following popup will open :

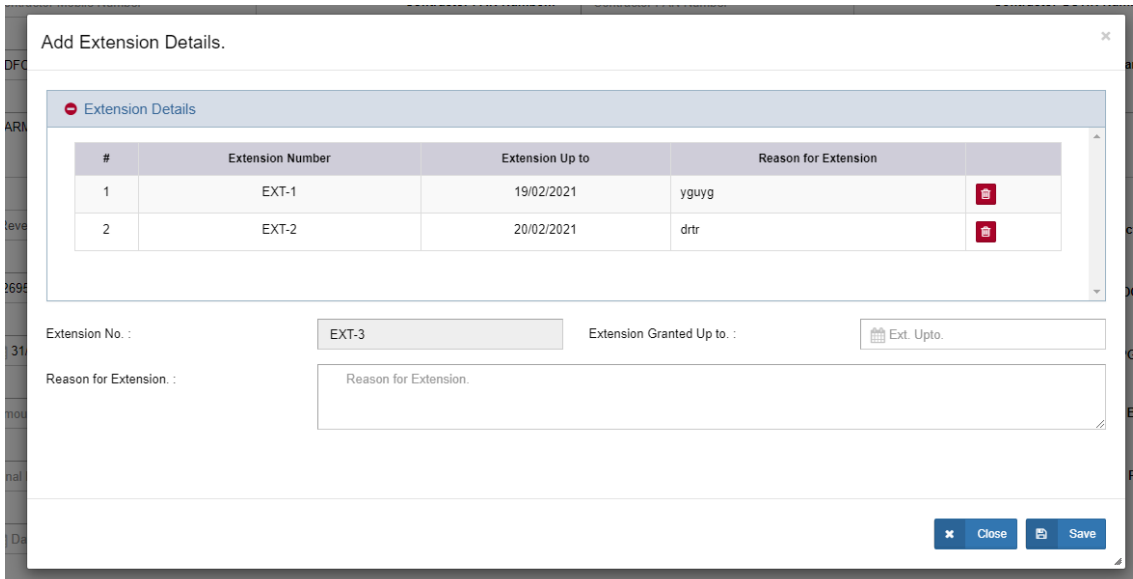

PG Amount will be added by following Add button

![](_page_8_Picture_50.jpeg)

On Clicking add button following popup will open:

![](_page_9_Picture_0.jpeg)

![](_page_9_Picture_27.jpeg)

No. of bill passed in IPAS will be added by clicking on following add button:

![](_page_9_Picture_28.jpeg)

![](_page_9_Picture_29.jpeg)

**IRWCMS: Entry of Old Live (Manual/Offline) Contacts Module 9 | P a g e** 

![](_page_10_Picture_0.jpeg)

Once user fill all the data, he has to click on Update button and then click on confirm button.

Update B

![](_page_10_Picture_4.jpeg)

After clicking on **confirm old live contract** button, agreement goes for billing.

After returning from billing, user has to select either filled/updated from dropdown and click on "**Confirm and Redirect to Physical bill Screen**"

![](_page_10_Picture_55.jpeg)

![](_page_11_Picture_0.jpeg)

1

1

**IRWCMS: Entry of Old Live (Manual/Offline) Contacts Module 11 | P a g e**